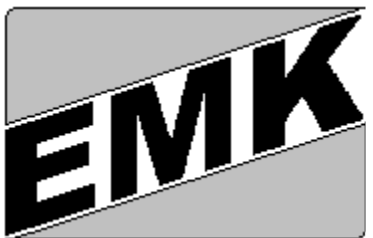

### *Elektro Kühebacher M. & Co. KG.*

*Planung und Konstruktion von elektronischen Regelsystemen Sextnerstraße Nr. 10 39038-Innichen (BZ) PIVA:01600740219 Tel & FAX: 0474 / 913495 E-Mail: info@emk.191.it Internet: [www.emk.191.it](http://www.emk.191.it)*

### **Betriebsinformationen:**

### **Funktionen der Schalter auf dem Steuerschrank:**

- **Not-Aus:** Wird dieser Taster während des normalen Betriebs der Anlage gedrückt, wird die Anlage sofort vom Netz getrennt, der Strahlablenker, die Düsen und der Hauptschieber geschlossen. Es ist zu beachten, dass das Hydraulikaggregat bis zum Stillstand der Anlage in Betrieb bleibt!
- **Quittierung:** Löscht aktive bzw. nicht mehr anliegende Störungen. Zu beachten: beim Vorliegen mehrerer Störungen kann es nötig sein, mehrere Quittierungen durchzuführen!
- Stop-Betrieb: Wenn dieser Wahlschalter auf "Stop" steht, wird die Anlage in ihrer Leistung reduziert und danach abgestellt.

Wenn der Wahlschalter auf "Betrieb" steht, wird die Anlage gestartet.

### **Funktionen der Schalter auf dem Leistungsschrank:**

### **Schlüsselschalter "Generatorschalter Auto-Hand":**

Auf Position "Auto" wird der Generatorschalter über die Steuerung automatisch betätigt. Wenn der Schlüsselschalter in Position "Hand" ist, kann der Generatorschalter durch Betätigung des Tasters "Generatorschalter ein" eingeschaltet werden.

### **"Generatorschalter aus"**

Durch Betätigung dieses Tasters wird der Generatorschalter ausgeschaltet, unabhängig von der Stellung des Schlüsselschalters "Generatorschalter Auto-Hand"

**"Störung":** Zeigt an, dass ein thermomagnetischer Schutzschalter ausgeschaltet ist.

Bei Anlagen mit einem Eigennetz sind die selben Bedienelemente auch für den Kuppelschalter vorhanden.

**1) Start der Anlage:**

Sofern keine Störung vorliegt und die Verbundspannung (bzw. Eigennetz) anliegt, wird durch Umlegen des Schalters "Stop – Betrieb" auf "Betrieb" der Startablauf eingeleitet.

Die Warnhupe "Start" ertönt und das Beipassventil des Hauptschiebers wird geöffnet um den Druckausgleich zwischen Rohrleitung und Turbine herzustellen. Nach einer vorgegebenen Zeit wird der Hauptschieber geöffnet. Sollte der Druckausgleich bereits hergestellt sein, kann durch längeres Drücken der "Quittiertaste" der Hauptschieber vorzeitig geöffnet werden.

Sobald der Hauptschieber ganz offen ist, wird eine Düse (vorzugsweise Düse 1) bis zur Startöffnung geöffnet und der Strahlablenker geöffnet. Die Turbine läuft nun an. Sobald die Turbine 90% der Nenndrehzahl erreicht und die Generatorspannung in den vorgegebenen

Betriebstolleranzen liegt, erscheint die Meldung "Betrieb" und der Startablauf ist beendet. Sofern die Verbundspannung in den Parallelbetriebstolleranzen liegt (Schutzrelais), wird die Synchronisierung der Anlage an das Netz eingeleitet. Sollte die Verbundspannung nicht in den Tolleranzen liegen, wartet die Anlage ab bis diese Bedingung erfüllt ist und leitet die Synchronisierung erst nach fünf Minuten (keine Störung im Netz) ein. Bei der Synchronisierung der Anlage wird die Generatorspannung und Generatorfrequenz an das Verbundnetz angepasst. Zuletzt wird der Phasenwinkel Generator – Verbundspannung gegen Null gebracht und der Generatorschalter wird über das Synchronrelais geschlossen. Die Anlage ist Parallel. Nun wird der Wasserstandsregler und der Leistungsfaktorregler aktiviert und die Anlage geht auf Leistung. Bei einem defekt eines Düsenantriebes muss der Motorschutzschalter des defekten Anlagenteils ausgeschaltet werden. Dadurch wird der Steuerungsablauf mit den verbleibenden Düsen ausgeführt.

#### **2) Start der Turbine ohne Stromversorgung vom Verbundnetz**

Wahlschalter "Batterieanlage" im Regelschrank auf "1" schalten und Quittierungstaste für längere Zeit drücken. Die Stromversorgung der Steuerung ist nun aktiviert und das Bedienterminal wird initialisiert. Die aktiven Störungen können durch mehrfaches Drücken der Quittiertaste gelöscht werden. Auf dem Bedienterminal werden über Popup – Bildschirmseiten dem Maschinisten mitgeteilt, welche Operationen er ausführen muss. Wahlschalter "Stop-Betrieb" auf Regelschrank in Position "Betrieb" bringen. Startmeldung ertönt und Hauptschieber wird geöffnet. Es ist zu beachten, dass das Hydraulikaggregat während des Startvorganges von Hand aufgeladen werden muss! Sobald der Hauptschieber die Endposition "offen" erreicht hat, wird auf dem Bedienterminal angezeigt, dass die Düse 1 von Hand geöffnet werden muss (falls Stellantrieb nicht bei hydraulisch). Bei zu großer Düsenöffnung muss die Düse geschlossen werden bis die Anzeige .Düsenöffnung in Toleranz" angezeigt wird. Nach Öffnen der Düse wird das Notventil des Strahlablenkers angesteuert und der Regelkolben des Strahlablenkers geöffnet ; die Turbine läuft nun an. Sobald die Frequenz auf 45Hz angestiegen ist und die Generatorspannung in

### Betriebstoleranz ist, geht die Anlage in den normalen Betriebszustand über.

### **3) Abstellen der Anlage**

Den Wahlschalter "Stop – Betrieb" in Position "Stop" bringen. Sofern die Anlage netzparallel läuft, wird zuerst durch Schließen der Düsen die Leistung verringert und bei minimaler Generatorleistung der Generatorschalter ausgeschaltet. Nun greift der Strahlablenker ein, die Düsen werden ganz geschlossen und die Turbine wird zum Stillstand gebracht. Nach Erreichen des völligen Stilstands wird der Frequenzregler deaktiviert. Nach einer voreingestellten Zeit wird der Hauptschieber geschlossen.

Grundsätzlich ist zu bevorzugen, die Anlage auch bei längeren Verbundnetzstörungen nicht zu stoppen, sondern in Betrieb zu belassen. Für Servicearbeiten sollte die Anlage mit dem Wahlschalter "Stop-Betrieb" zum Stillstand gebracht werden und erst nach schließen der Düsen der Not-Aus Taster gedrückt werden.

Vorsicht: "Reparaturanweisung für hydraulische Regelsysteme" lesen und beachten

### **4) Not-Aus Betätigung**

Bei Betätigung des "Not-Aus" Tasters oder bei "Not-Aus Störung" wird die Anlage sofort vom Netz getrennt, die Düsen und der Hauptschieber geschlossen. Diese Funktion sollte nur in Notfällen benützt werden und nicht im normalen Betrieb der Anlage!

Ein erneuter Start der Anlage ist in diesem Falle erst nach völligem Stillstand der Anlage möglich (wird auch auf dem Bedienterminal angezeigt).

### **5) Batterieanlage**

Bei längeren Arbeiten an der Anlage oder bei Stillstand der Anlage ohne Stromversorgung vom Verbundnetz muss die Batterieanlage durch Umschalten des Wahlschalters "Batterieanlage" auf "0" abgeschaltet werden (im Inneren des Regelschranks). Sollte die Batterieanlage nicht abgeschalten werden, bleibt die Versorgung der Regeleinheiten aktiv bis die Batterieladung einen Mindestwert unterschreitet.

#### **6) Automatische Inselzuschaltung (nur bei Anlagen mit Eigennetz)**

Sofern diese Funktion im Setup der Anlage freigegeben wurde und der Kuppelschalter sowie der Generatorschalter einer eventuellen zweiten Gruppe ausgeschaltet ist, wird die automatische Inselzuschaltung aktiviert. Auf dem Bedienterminal erscheint die Meldung "Inselzuschaltung" und die Düsen öffnen sich bis zu einer definierten Einschaltöffnung. Nach Erreichen dieser Öffnung wird der Generatorschalter geschlossen und die Düsen bis zur "maximalen Leistung im Inselbetrieb" geöffnet. Sollte der Generatorschalter innerhalb einer vordefinierten Zeit nicht einschalten oder wieder ausschalten, wird eine weitere Schaltung unterbunden. Außerdem wird, sollte eine der Einschaltkriterien nicht erfüllt sein, der Ablauf unterbrochen. Über das Synchronrelais wird außerdem sichergestellt, dass die Sammelschiene des Eigennetzes spannungslos ist.

#### **7) Unterbinden der Alarmausgabe über GSM**

Auf der Startseite des Bedienterminals kann durch Antippen des Feldes "Fernwartung" die Anlage auf "Anlage belegt" umgeschaltet werden. Die Alarmausgabe über das GSM-Modem wird dadurch unterbunden. Nach 2 ½ Stunden oder durch erneutes Antippen des Feldes kann die Anlage wieder auf "Fernwartung" umgeschaltet werden.

#### **8) Stillsetzen der aktiven Alarmmeldungen**

Aktive Störmeldungen können auf der Bildschirmseite [Alarme], [Störmeldungen stillsetzen] stillgesetzt werden. Eine Wiederholung dieser Alarmmeldung über GSM ist somit unterbunden. Sobald der stillgesetzte Alarm "erlischt" wird die Funktion "Alarm stummschalten" wieder deaktiviert. Die Funktion kann auch durch längeres Antippen der Taste [Störmeldungen stillsetzen] deaktiviert werden. Diese Funktion dient zum Unterbinden der Wiederholung von Alarmen die nicht kurzfristig behebbar sind z.B. Kabelfehler zum Entsander

#### **9) Notbetrieb der Anlage ohne Wasserstandsmessung**

Sollte aus irgend einem Grund die Wasserstandsmessung beim Entsander nicht funktionieren, so muss auf der Bildschirmseite [Anlage] [Hilfsprogramme] [Not-Betrieb Wasserstandsmessung] durch antippen der Taste [Wasserstandsmessung in Betrieb] die Wasserstandsmessung deaktiviert werden. Da die Anlage nun nur mit Leistungsregelung betrieben wird, muss auf der selben Bildschirmseite die "Leistungsbegrenzung Normalbetrieb" soweit reduziert werden, dass Überwasser beim Entsander sichergestellt ist. Sollte der Wasserpegel absinken und die Rohrleitung sich teilweise entleeren, so schaltet die Anlage wegen "Mindestdruck Rohrleitung" ab. Nach Reparatur muss die Wasserstandsmessung wieder aktiviert werden.

### **10) Spülen des Entsanders**

Diese Funktion ist nur bei Anlagen mit einem Datennetzwerk zum Entsander möglich! Der Spülvorgang des Grobentsanders kann über das Bedienterminal im E-Werk oder beim Entsander aktiviert werden. Sobald der Wasserstand im Feinentsander absinkt, wird die Leistung der Anlage reduziert und der Spülvorgang wird eingeleitet. Nach dem Spülvorgang steigt der Wasserstand im Feinentsander wieder an und die Turbine geht auf die ursprüngliche Öffnung.

Die Spülzeit kann beim Entsander im "Setupmenü" eingestellt werden.

### **11) Bewässerungsschleuse** (sofern vorhanden)

Die Bewässerungsschleuse kann über das Bedienterminal beim Entsander und im E-Werk von Hand verstellt werden. Im Automatikbetrieb wird die Schleuse über eine Schaltuhr mit Tagesprogramm verstellt, wobei zwei Bewässerungsöffnungen definiert werden. Die Umschaltzeit und die Sollöffnungsvorgabe kann im Setupmenü des Bedienterminals beim Entsander und über das Bedienterminal im E-Werk eingestellt werden.

#### **12) Schleuse Grobentsander**

Die Schleuse des Grobentsanders kann über das Bedienterminal beim Entsander und im E-Werk von Hand verstellt werden. Im Setupmenü des Entsanders können die Funktionen der Schleuse in Bezug auf Trübungsmessung und Betriebszustand des E-Werks definiert werden. Außerdem kann die Schleuse auf Spülöffnung gehalten werden. Die Umschaltung kann beim Entsander in und im E-Werk gewählt werden.

### **13) Schleuse Feinentsander**

Die Schleuse des Feinentsanders kann über das Bedienterminal beim Entsander und im E-Werk von Hand verstellt werden. Im Setupmenü des Entsanders können die Funktionen der Schleuse in Bezug auf Trübungsmessung und Betriebszustand des E-Werks definiert werden.

### **14) Arbeiten am Entsander**

Reinigungsarbeiten am Entsander können, sofern die Anlage nicht auf Handbedienung geschaltet ist, ohne vorübergehender Stillsetzung der Anlage durchgeführt werden. Sobald der Wasserstand im Feinentsander unter einen Mindestpegel absinkt, schaltet die Anlage ab und wird ca. 10 Minuten nach Erreichen des Startwasserstands wieder gestartet.

#### **Zu beachten:**

Für Arbeiten am Hydraulikaggregat, Hauptschieber, Düsen (wenn hydraulisch gesteuert) und am Strahlablenker muss man:

- die Anlage stoppen (bis Stillstand)
- den Not-Aus Taster am Schaltschrank drücken
- den Motorschutzschalter der Hydraulik im Steuerschrank ausschalten
- den Druck am Hydraulikaggregat ablassen (Lunge)
- bewegliche mechanische Anlagenteile an denen gearbeitet wird, sichern bzw. entlasten

### **15) Vernetzte Anlagen mit Leistungsoptimierung:**

Bei vernetzten Anlagen wird grundsätzlich eine Anlage als Hauptmaschine (Führungsmaschine) und die zweite als Nebenmaschine im Setup der Anlage definiert.

Normalerweise wird die größere als Hauptmaschine definiert. Sie gibt im Inselbetrieb die Frequenz und Spannung vor, während die Nebenmaschine mit dem Leistungsfaktorregler

(Cosf Regler) betrieben wird. Bei Betrieb beider Gruppen wird die Sollleistung der Nebenmaschine von der Hauptmaschine vorgegeben und die Wasserstandsregelung wird vom Regler der Hauptmaschine durchgeführt.

Bei Defekt einer der beiden Gruppen wird, sofern der Wahlschalter "Stop – Betrieb" auf "Betrieb" steht, die andere Gruppe gestartet und ans Netz synchronisiert.

Sollte eine der beiden Anlagen ohne Bedienterminal sein, können die Einstellungen über das Bedienterminal der anderen erfolgen.

Bei einer Störung im Turbinennetzwerk werden beide Anlagen autonom betrieben. Außerdem kann die Leistungsoptimierung aktiviert oder deaktiviert werden.

#### **Funktionsablauf (Annahme, dass beide Anlagen auf Stop sind):**

Wahlschalter "Stop – Berieb" beider Anlagen auf "Betrieb" stellen. Nun startet, sofern beide betriebsbereit sind, die Maschine an welcher zuerst "Betrieb" gewählt wurde. Annahme: Hauptmaschine wurde gestartet

(1) Sobald diese den Grenzwert [Leistung Hauptmaschine, oberhalb welcher die Nebenmaschine startet] erreicht, wird die Nebenmaschine gestartet und mit der [Mindestleistung Nebenmaschine] betrieben. Je nach Leistung der Hauptmaschine wird dann die Leistung der Nebenmaschine gesteigert. Sollte die Leistung der Hauptmaschine [Leistung Hauptmaschine unterhalb welcher die Nebenmaschine gestoppt wird] absinken, wird die Nebenmaschine gestoppt. Wenn die Leistung der Hauptmaschine unter [Leistung Hauptmaschine unterhalb welcher Hauptmaschine: Stop; Nebenmaschine: Start] absinkt, wird die Nebenmaschine wieder gestartet und die Hauptmaschine danach gestoppt. Ein neuerlicher Wechsel der Maschinensätze erfolgt, wenn die Leistung der Nebenmaschine den Wert [Leistung Nebenmaschine oberhalb welcher Nebenmaschine: Stop; Hauptmaschine: Start] übersteigt und der Ablauf wird bei Punkt (1) fortgeführt.

Annahme: Nebenmaschine wurde gestartet

Sobald die Leistung der Nebenmaschine den Wert [Leistung Nebenmaschine oberhalb welcher Nebenmaschine: Stop; Hauptmaschine: Start] übersteigt, wird die Hauptmaschine gestartet und danach die Nebenmaschine gestoppt und der Ablauf wird bei Punkt (1) fortgeführt.

Die Einstellung der Leistungsgrenzwerte für beide Gruppen muss mit Sorgfalt durchgeführt werden, um unnötige Maschinenwechsel zu verhindern. Außerdem sollen die Verzögerungszeiten und die Mindestbetriebszeiten der Anlagen nicht zu kurz eingestellt werden.

### **Startseite des Bedienterminals:**

Die abgebildete Seite erscheint nach Antippen des Bedienterminals, wenn dieses nach längerem Standby angetippt wird. Grundsätzlich müssen alle Umschaltungen von Automatik auf Handbetrieb bestätigt werden (Popup-Seite "Wollen sie den Wert ändern"). Bei der Eingabe von numerischen Werten (z.B. Leistungsbegrenzung) genügt das Drücken der "Enter" Taste als Bestätigung.

Umschalten "Fernwartung"-"Anlage belegt"

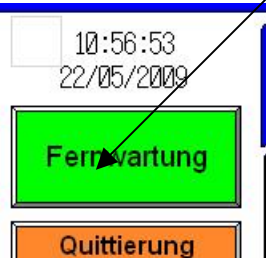

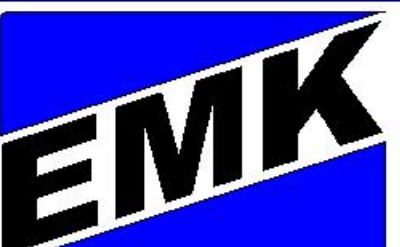

### Elektro M. Kühebacher **Planung und Konstruktion von** elektronischen Regelsystemen I - 39038 Innichen

Tel/Fax: 0039/0474/913495 e-mail: info@emk.191.it internet: www.emk.191.it

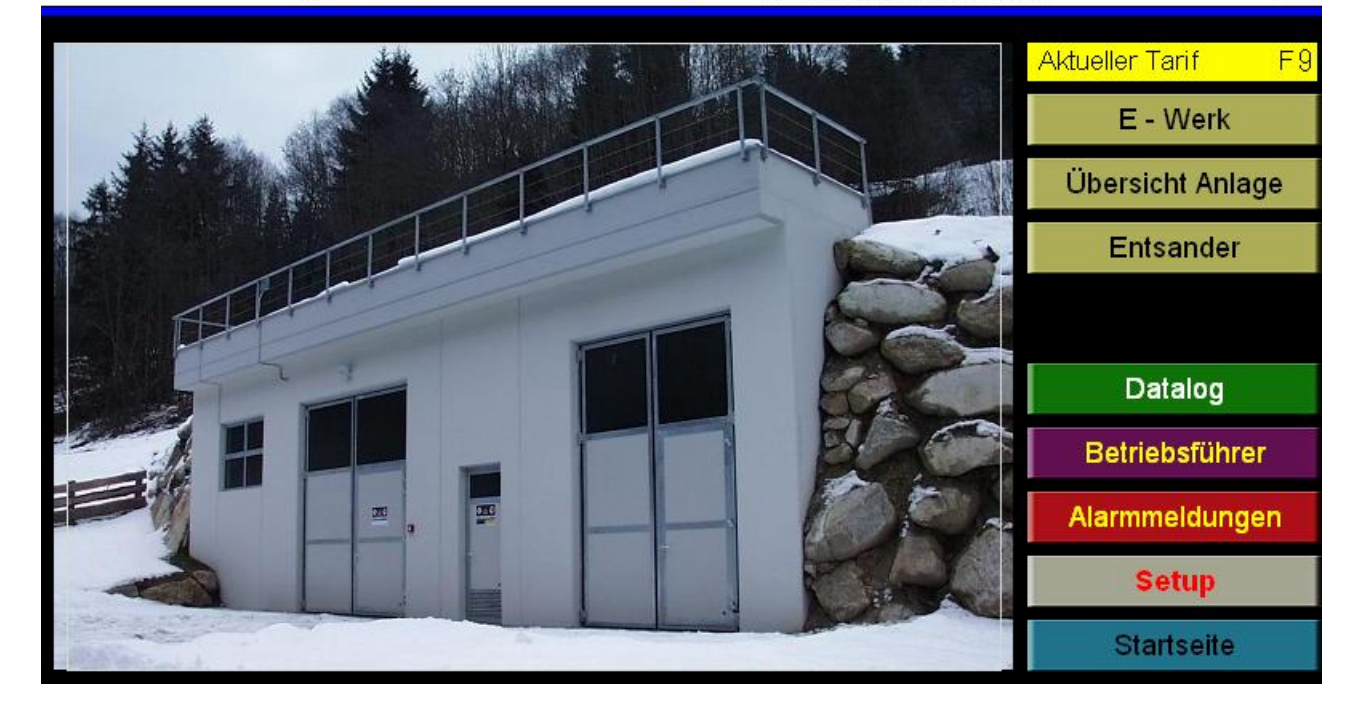

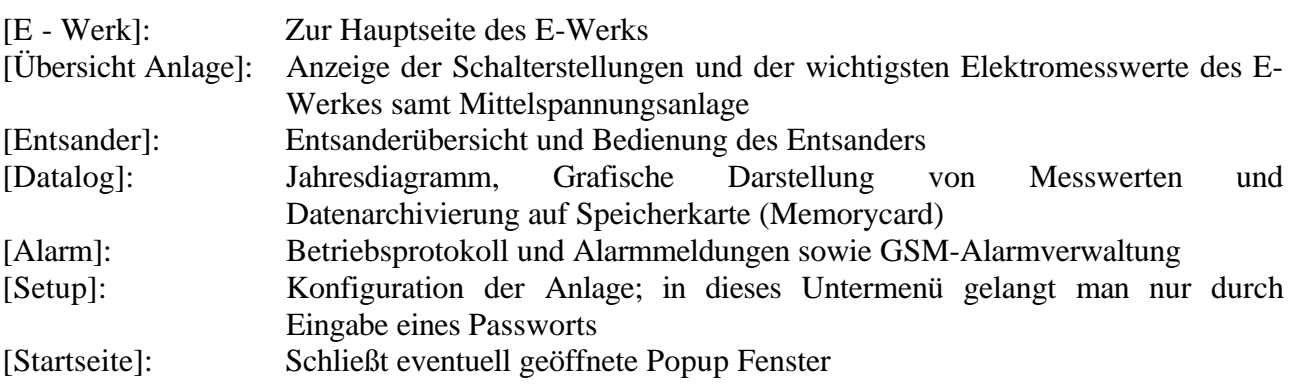

Հե

### [Anlage] **Hauptseite Anlage**

Die abgebildete Seite erscheint nach Antippen der Taste [E - Werk] auf der Startseite.

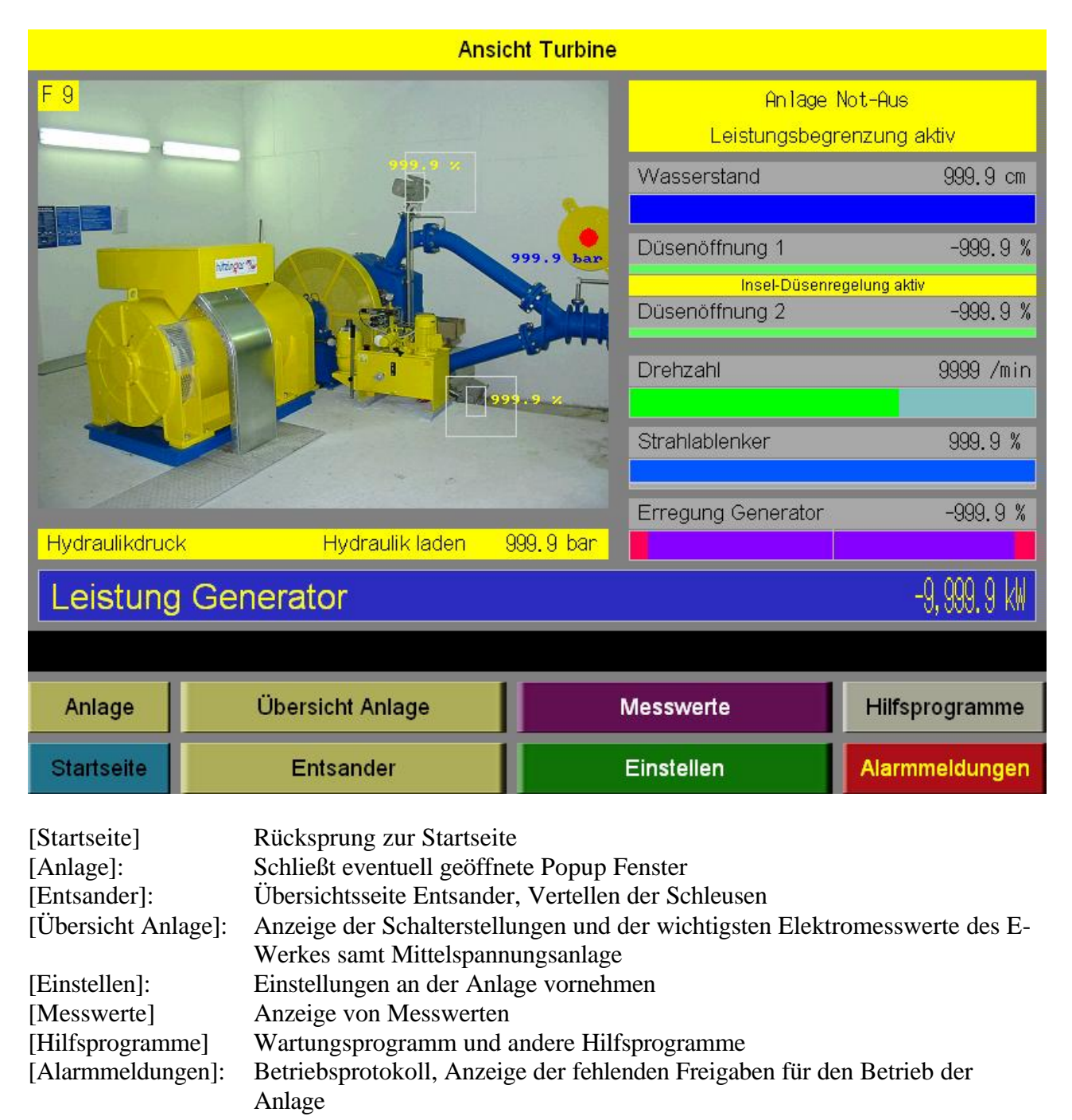

# [Anlage] – [Düsenverstellung]

Die abgebildete Seite erscheint nach Antippen der Taste [Einstellen][Düsenverstellung]

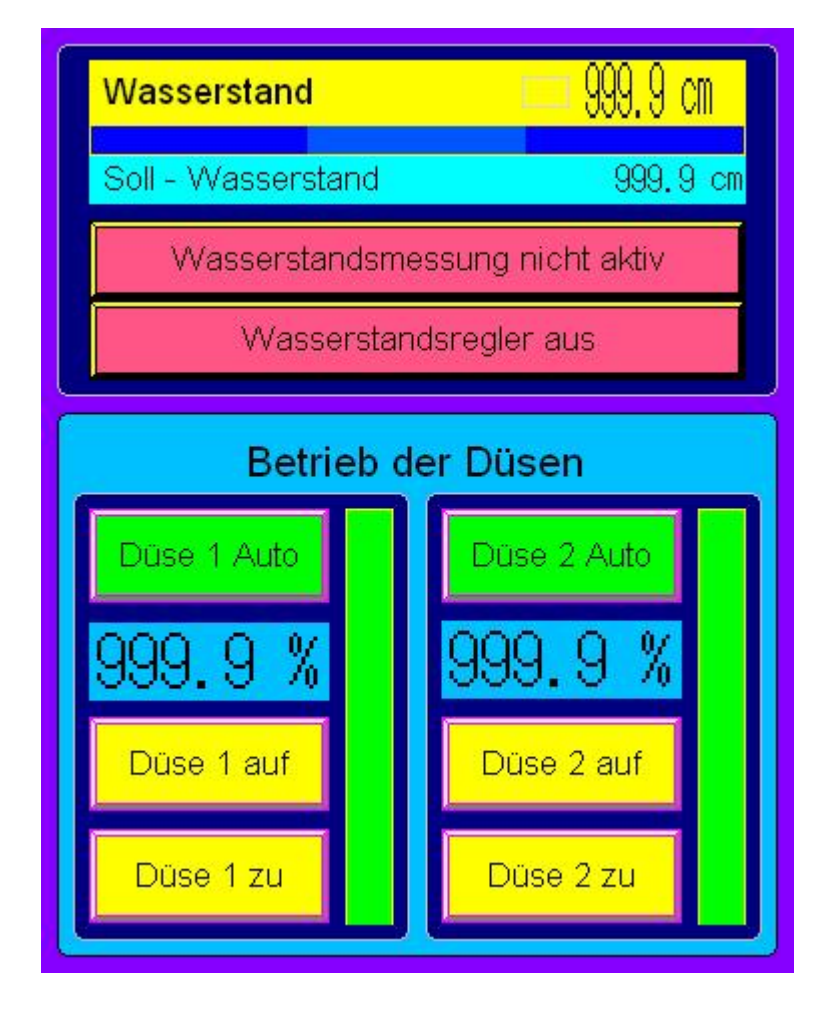

[Wasserstandsregler aus]: Mit dieser Taste kann der Wasserstandsregler ein- bzw. ausgeschaltet werden. Bei ausgeschaltetem Regler werden die Düsen nicht nach Wasserstand verstellt! [Wasserstandsmessung nicht aktiv] Mit dieser Taste kann die Wasserstandsmessung aktiviert bzw. deaktiviert werden. Bei deaktivierter Wasserstandsmessung werden die Düsen bis zur Leistungsbegrenzung der Anlage geöffnet. [Düse x Auto] Mit dieser Taste kann die Düsenverstellung auf Handbetrieb gestellt werden. Die Wasserstandsregelung erfolgt also nur mit den Düsen, die auf "Auto" geschaltet sind. Wenn eine Düse auf "Hand" geschaltet ist, kann die Düsenöffnung mit den Tasten [Düse zu] , [Düse auf] oder durch Antippen der Düsenöffnungsanzeige mit nachfolgender Eingabe des Sollwerts verändert werden.

## [Anlage] – [Leistungsregelung]

Die abgebildete Seite erscheint nach Antippen der Taste [Einstellen][Leistungsregelung].

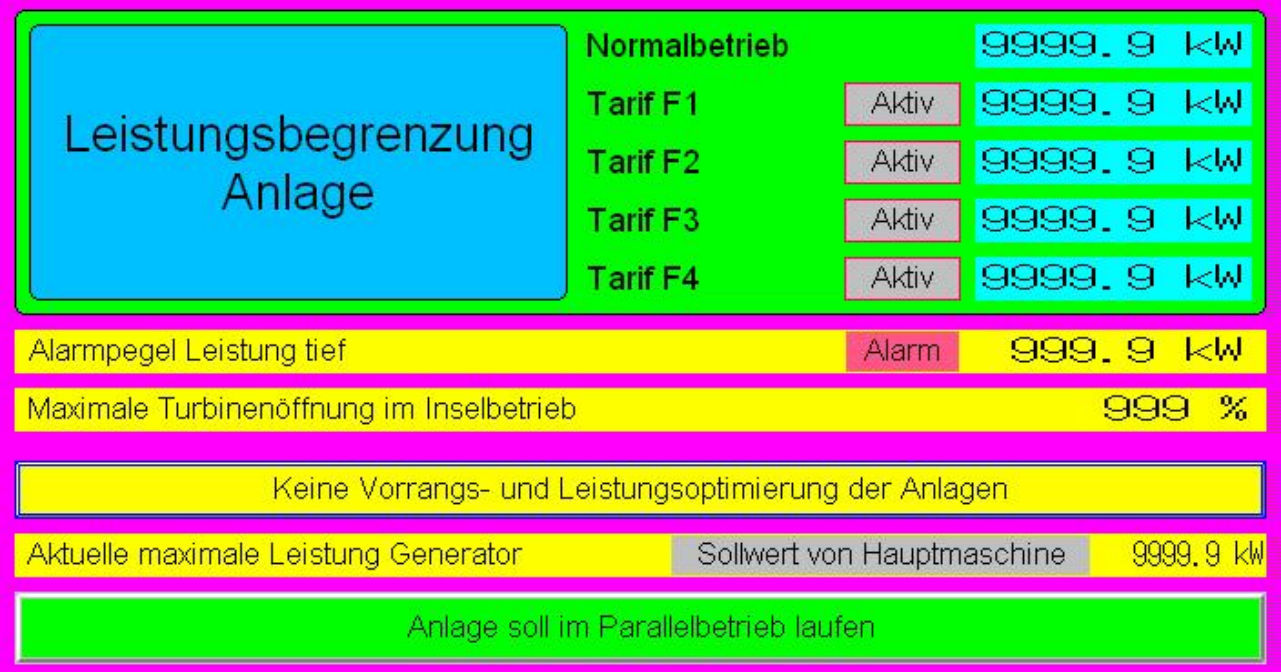

### **"Leistungsbegrenzung der Anlage"**

Bei Anlagen mit aktiviertem Tarifprogramm sind die Felder "Tarif F1" bis "Tarif F4" sichtbar, anderenfalls ist nur die Eingabe für "Normalbetrieb" aktiviert. Mittels dieser Einstellwerte kann die Anlage in ihrer maximalen Leistung begrenzt werden. Sollte diese Funktion nicht erwünscht sein, so muss eine Leistung eingegeben werden, die höher als die maximale Leistung der Anlage ist.

### **"Alarmpegel Leistung tief"**

Sollte die Leistung der Anlage unter diesen Wert absinken (Rechen verstopft), so wird ein Alarm ausgegeben.

#### **"Maximale Turbinenöffnung im Inselbetrieb"**

Dieser Wert begrenzt die Düsenöffnung der Anlage im Inselbetrieb und muss höher als die zu erwartende Belastung der Anlage im Inselbetrieb eingestellt werden (nur Anlagen mit Eigennetz).

#### **"Keine Vorrangs- und Leistungsoptimierung der Anlagen"**

Funktion nur aktiv bei Anlagen mit zwei Maschinengruppen. Über diese Taste kann die Leistungsoptimierung zwischen den Anlagen deaktiviert werden wodurch sie dann autonom voneinander laufen.

#### **"Aktuelle maximale Leistung der Anlage"**

Zeigt den aktuellen Wert der Leistungsbegrenzung an.

### **"Anlage soll im Parallelbetrieb laufen"**

Durch Umschalten kann bestimmt werden, ob die Anlage ausschließlich im Inselbetrieb oder im Parallelbetrieb laufen soll.

# [Anlage] – [Frequenzeinstellung]

Die abgebildete Seite erscheint nach Antippen der Taste [Einstellen][Frequenzeinstellung].

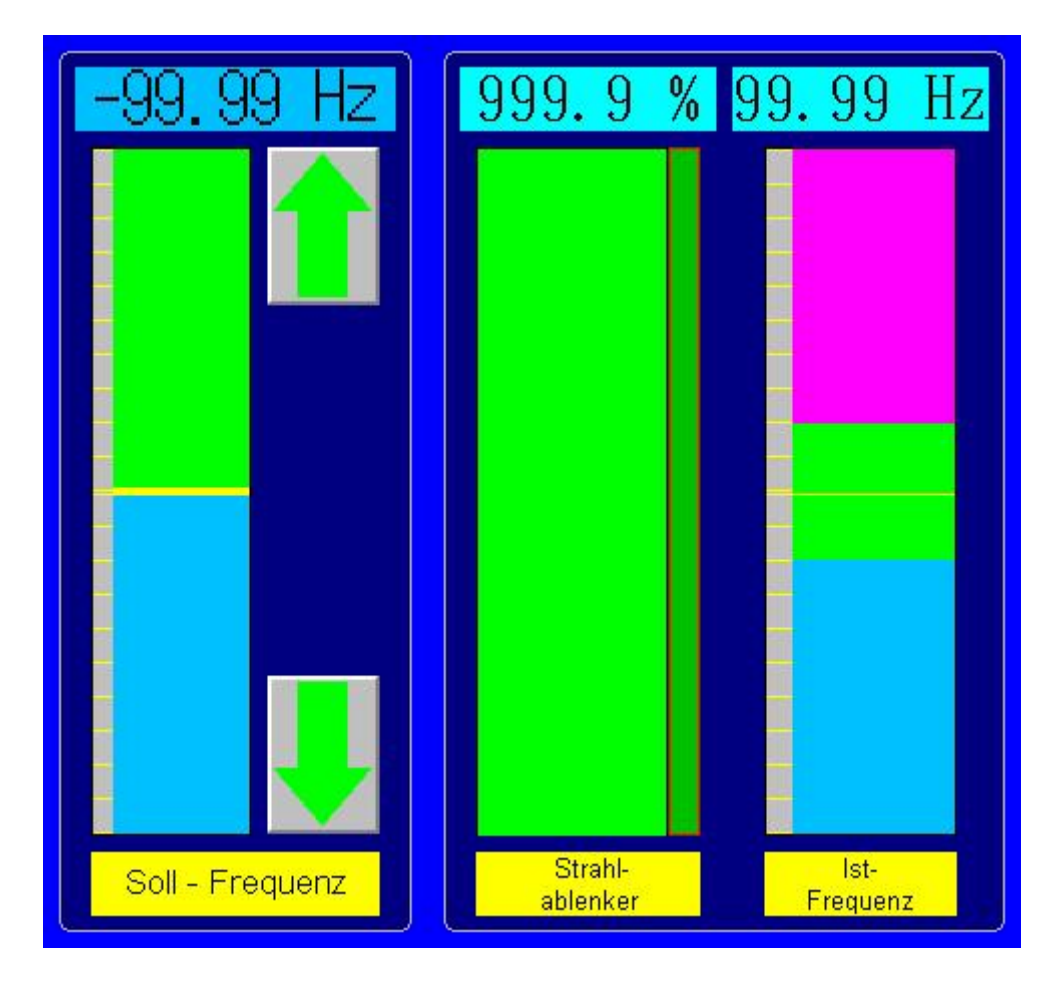

### **Frequenzverstellung im Inselbetrieb:**

Die Tasten "↑" und "↓" sind nur im Inselbetrieb der Anlage sichtbar! Durch drücken einer dieser Tasten kann die Frequenz (Drehzahl der Turbine) verstellt werden.

# [Anlage] – [Leistungsfaktorregler]

Die abgebildete Seite erscheint nach Antippen der Taste [Einstellen][Leistungsfaktorregler].

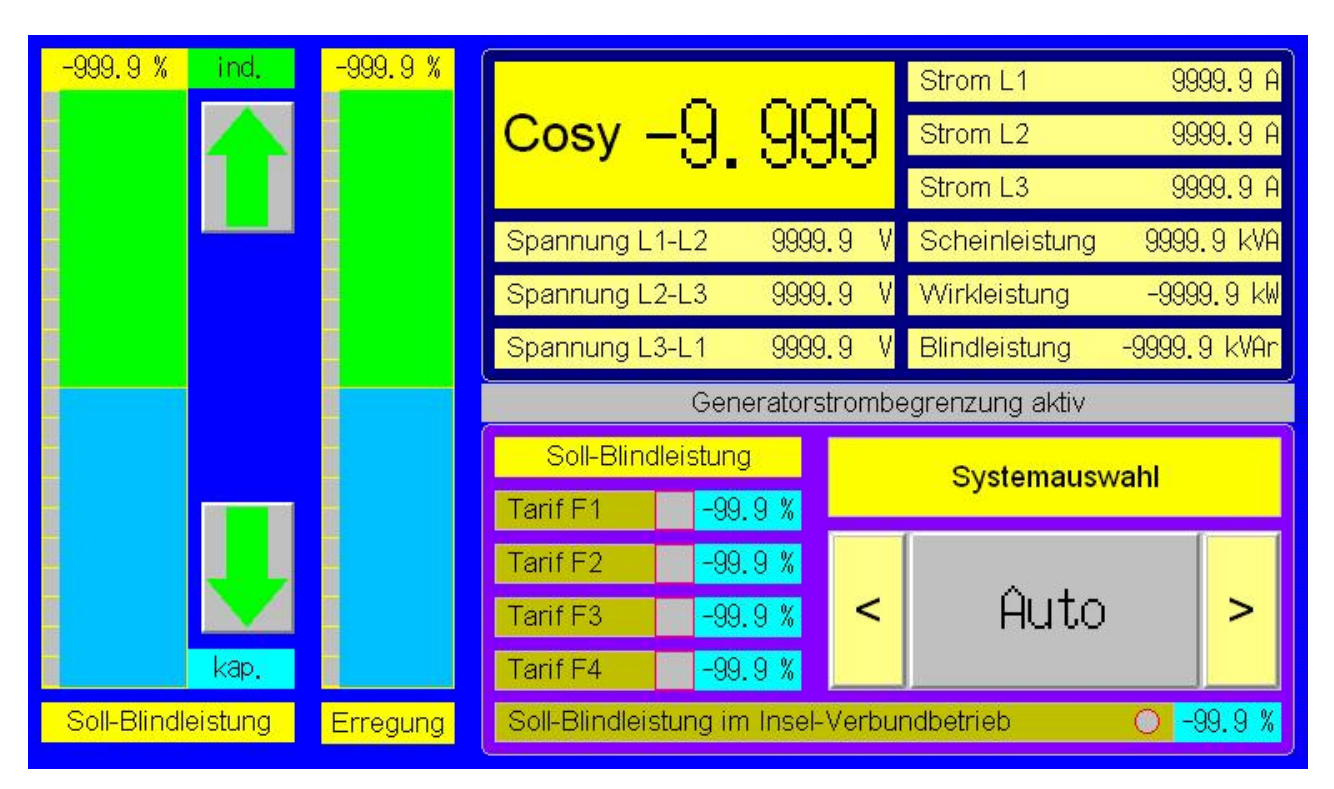

"Systemauswahl" Mit den Tasten "<" und ">" kann der Leistungsfaktorregler (Cosf -Regler) in der Funktionsweise beeinflusst werden.

- "Handbetrieb" Bei dieser Systemauswahl wird der Sollwert des Reglers mit den Tasten "1" und "<sup>1"</sup> so eingestellt, dass der gewünschte so eingestellt, dass der gewünschte Leistungsfaktor erreicht wird.
- "Hand F1" bis "Hand F4" Der Sollwert des Reglers kann in den Feldern "Soll-Blindleistung" Tarif F1 bis F4 in % der Wirkleistung eingestellt werden.

"Auto" Sofern die Abarbeitung des Tarifprogramms freigegeben ist, wird der Leistungsfaktor in Abhängigkeit des aktuellen Tarifs geregelt.

**Zu beachten:** Im Handbetrieb hängt der effektive Leistungsfaktor von der aktuellen Leistung der Anlage ab und kann um +/- 0,2% schwanken. In allen anderen Betriebsarten wird eine Korrektur durchgeführt um den eingestellten Wert innerhalb +/- 0,03% zu gewährleisten.

Sollte bei hoher Leistung der Nennstrom des Generators erreicht werden, so wird der Leistungsfaktor des Generators gegen den Wert "1" gebracht um in den Betriebstolleranzen des Generators zu bleiben. Die Strombegrenzung wird dann auf dieser Seite angezeigt.

Sollte die Alarmmeldung "Erregung auf Minimum" erscheinen, so muss durch Erhöhen der Generatorspannung mit dem Potentiometer "Spannung" auf dem Leistungsschrank die Erregungskorrektur in den mittleren Arbeitsbereich gebracht werden.

### [Anlage] – [Messwerte Turbine/Generator]

Die abgebildete Seite erscheint nach Antippen der Taste [Messwerte][Turbine/Generator].

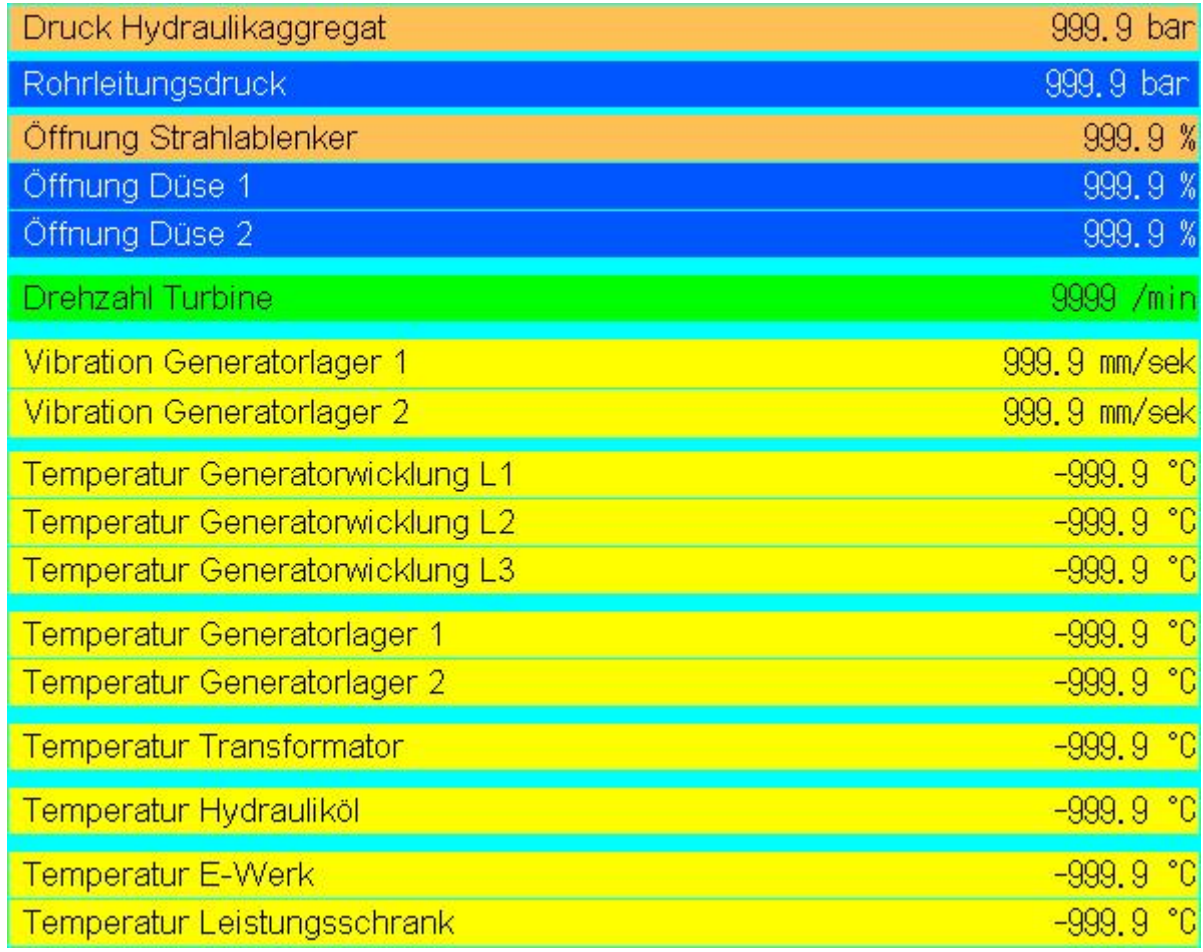

Zeigt die aktuellen Messwerte der Turbine und des Generators an.

### [Anlage] – [Messwerte Energiezählerstände]

Die abgebildete Seite erscheint nach Antippen der Taste [Messwerte][Energiezählerstände].

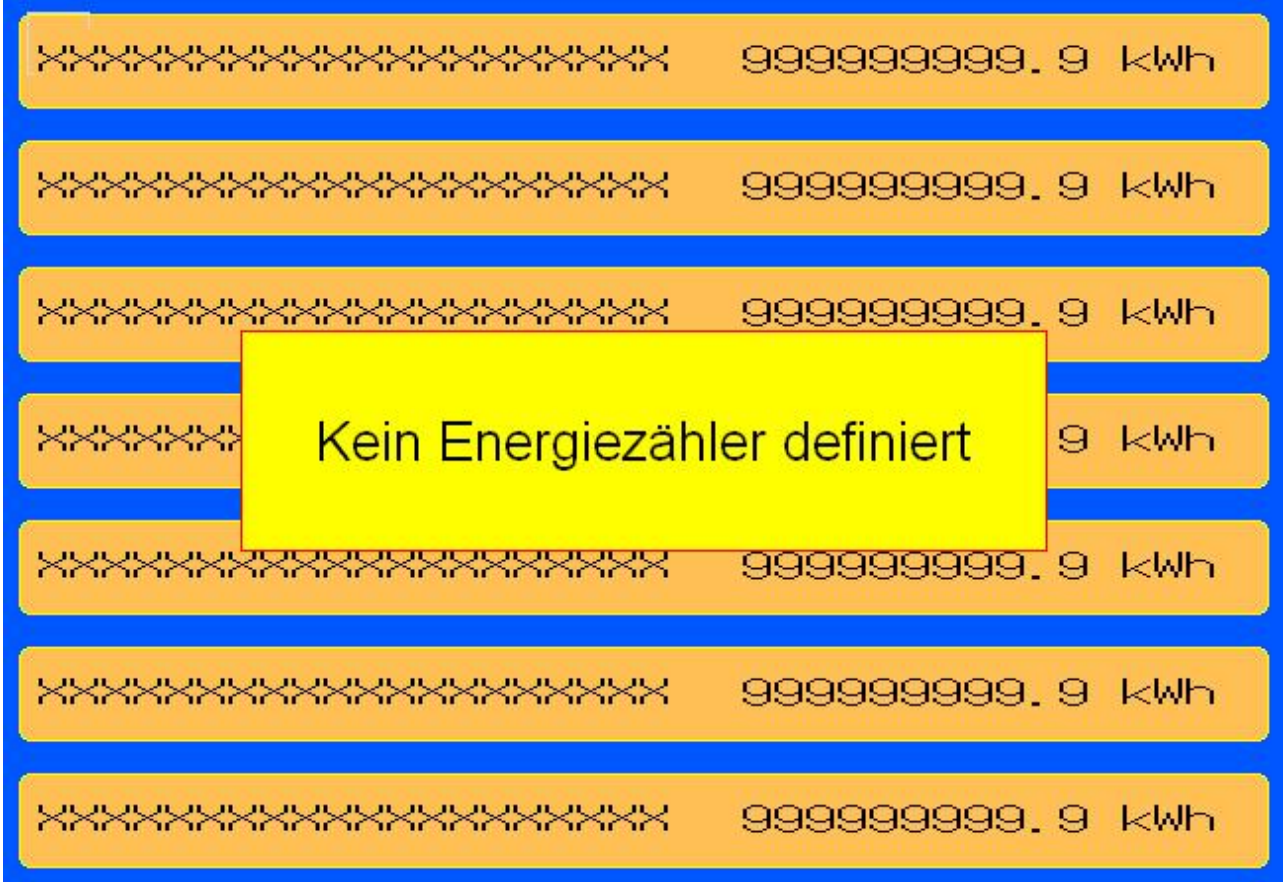

Sofern Energiezähler definiert sind, werden die aktuellen Messwerte dieser Zähler auf dieser Seite angezeigt. Die Zählerstände können auch über die GSM-Bedienung von der "Verwaltung" abgerufen werden.

# [Anlage] – [Anlagenwartung]

Die abgebildete Seite erscheint nach Antippen der Taste [Hilfsprogramme][Anlagenwartung].

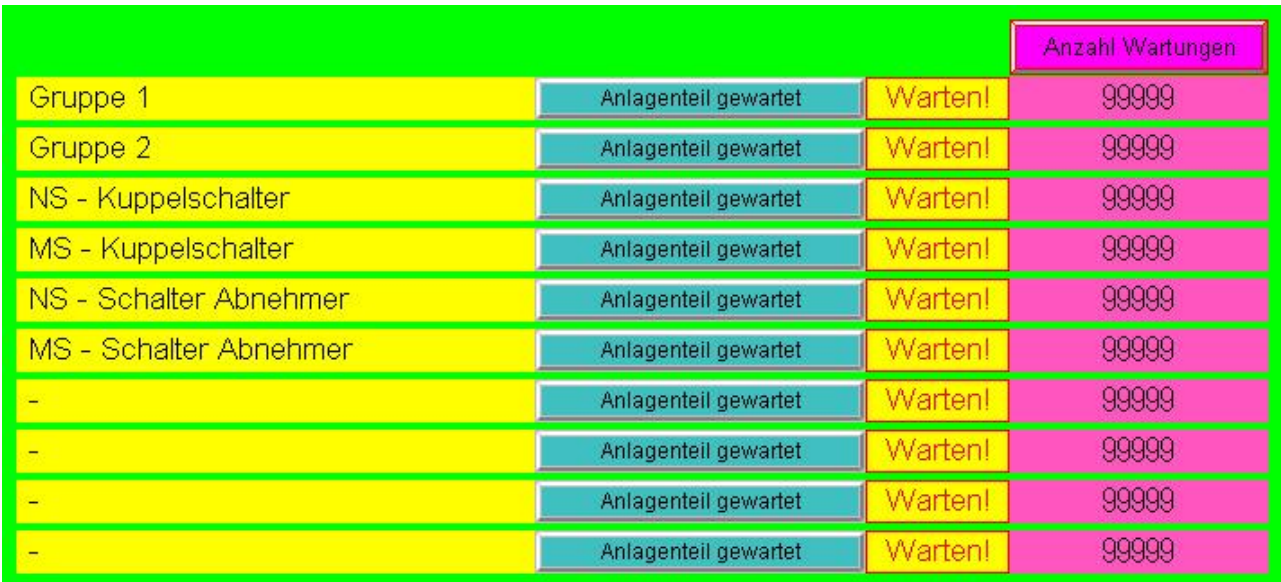

Auf dieser Seite kann die Zeit bis zur nächsten Wartung der Anlage abgelesen werden und durch drücken der Taste [Nächste Wartung] auf die Anzeige [Anzahl Wartungen] umgeschaltet werden.

### **Funktionsweise:**

Sofern in [Setup][Hilfsprogramme][Wartungsplan] Wartungszeiten, die größer Null sind, eingegeben sind, benachrichtigt die Anlage über das GSM-Modem den Betriebsführer. Nach durchgeführter Wartung muss auf dieser Bildschirmseite das gewartete Anlagenteil angetippt werden. Der Wartungszähler wird inkrementiert und die Zeitangabe für die nächste Wartung wird aktualisiert.

"Anlagenteil gewartet" wird bis zu vier Tage vor Fälligkeit angenommen.

## [Anlage] – [Alarmmeldungen]

Dieses Menü beinhaltet die Seiten "Alarmmeldungen", "Freigaben Parallelbetrieb", "Manueller Betrieb der Anlage", "Störmeldungen stillsetzen" und "Deaktivierte Alarmausgaben".

[Alarmmeldungen] Auf dieser Bildschirmseite wird angegeben, welche Störungen einen Start der Anlage verhindern; allgemein werden Fehler der Anlage auf dieser Seite aufgezeigt. Eventuelle Störungen können, sofern sie nicht mehr aktiv sind, durch Drücken der Taste "Quittierung" auf der Schaltschranktür gelöscht werden.

- [Freigaben Parallelbetrieb] Auf dieser Bildschirmseite wird angegeben, welche Störungen den Parallelbetrieb der Anlage nicht zulassen. [Manueller Betrieb der Anlage] Angabe all jener Anlagenteile und Regler, die vom Betriebsführer auf manuellen Betrieb gesetzt wurden.
- [Störmeldungen stillsetzen] Alarme, die zum Zeitpunkt des Drückens dieser Taste aktiv sind, werden nicht mittels GSM – Modem an den Betriebsführer gesendet. Die so deaktivierten Alarme stehen anschließend in der Liste [Deaktivierte Alarmausgaben].

### [Schutzeinrichtungen]

Auf dieser Bildschirmseite werden die letzen 10 Auslösegründe der Schalter angezeigt. Voraussetzung für die Registrierung einer Störung ist dass der Schalter von den Schutzrelais ausgelöst worden ist und nicht vom thermomagnetischen Auslöseblocks des Schalters.

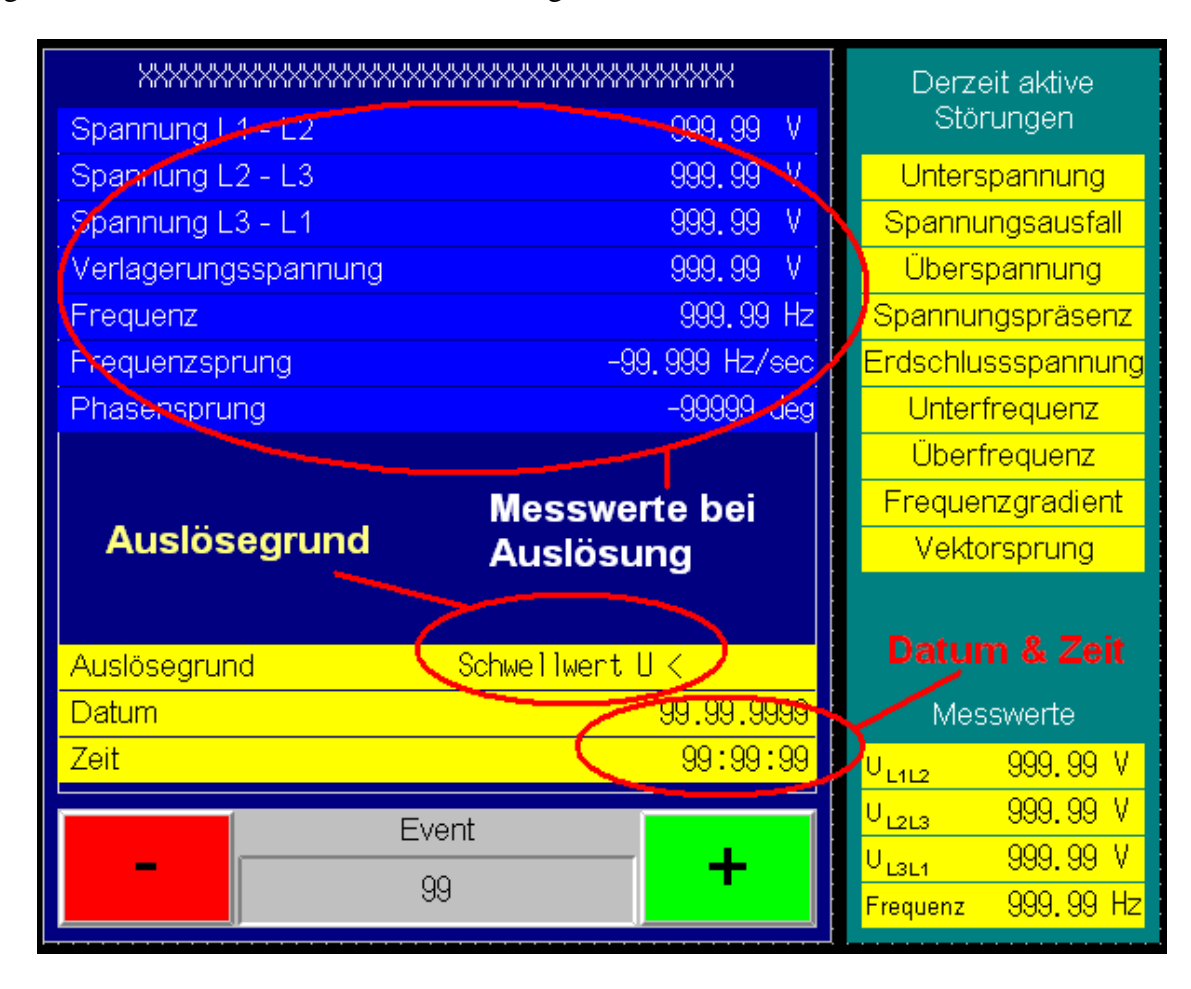

## [Startseite] – [Datalog]

Dieses Menü beinhaltet die Seiten "Datenaufzeichnung" und "Grafische Darstellung Messwerte".

### **[Datenaufzeichnung]**

In definierbaren Abständen werden 16 Messwerte auf der Speicherkarte (Memorycard) der SPS abgelegt, die dann mit dem Programm "EMK-Tools" ausgearbeitet werden können.

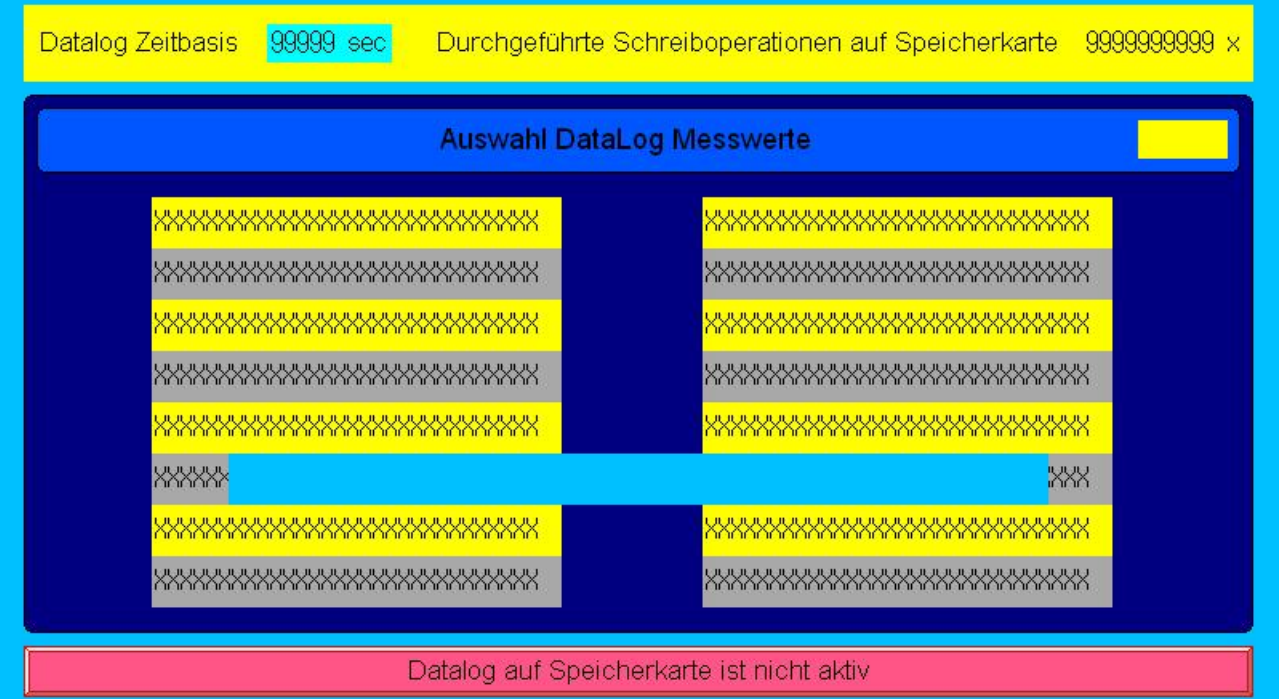

[Datalog auf Speicherkarte ist aktiviert] Mit dieser Taste kann die Datenaufzeichnung abgebrochen bzw. wieder aktiviert werden.

[Datalog Zeitbasis] Mit dieser Eingabe kann der Zeitabstand zwischen den einzelnen Datenaufzeichnungen eingestellt werden.

> Zu beachten: Je kleiner die Abstände desto größere Datenmengen. Eine Zeit unterhalb 60 Sekunden sollte vorzugsweise nicht gewählt werden.

Die Anzeige "Durchgeführte Schreiboperationen" gibt an, wie oft eine Schreiboperation durchgeführt wurde. Die Speicherkarte sollte nach 150.000 Schreiboperationen durch eine neue ersetzt werden

### **Auslesen der Daten:**

Die Speicherkarte kann jederzeit ohne irgend einer Deaktivierung, sofern die gelbe Leuchtdiode oberhalb der Entnahmetaste der Speicherkarte nicht leuchtet, aus der SPS entnommen werden. Nach Entnahme der Karte müssen die Daten auf einen PC übertragen werden (Siehe Beschreibung EMK-Tools) und danach die Speicherkarte wieder in die SPS eingeführt werden.

Zu beachten: Die Speicherkarte darf auf keinem Falle formatiert werden!! Eventuell können die Daten auf der Speicherkarte gelöscht werden, jedoch nicht zwingend notwendig.

Nach Einführen der Speicherkarte in die SPS erscheint ein Popup Fenster wo abgefragt wird, ob die Speicherkarte durch eine neue ersetzt wurde. Mit "Ja" antworten nur wenn eine neue (gekaufte) Speicherkarte eingefügt wurde. Nach Erreichen von 150.000 Schreiboperationen (3.000.000 Datenaufzeichnungen) wird eine Alarmmeldung ausgegeben; Speicherkarte muss durch eine neue ersetzt werden. **Beispiel:** Datalog Zeitbasis auf 60 sec eingestellt → Lebensdauer der Karte ca. 3 Jahre!

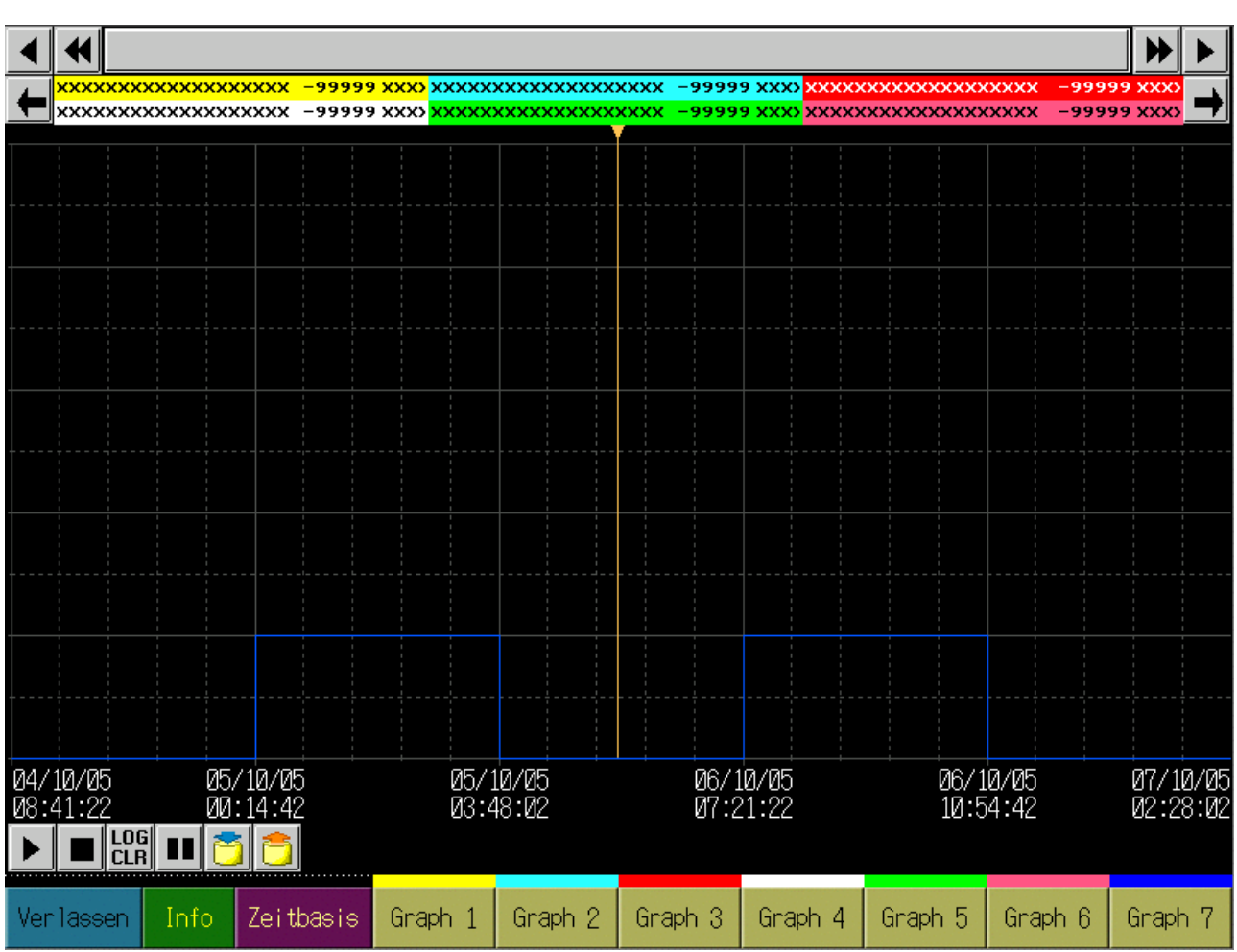

### **[Grafische Darstellung Messwerte]**

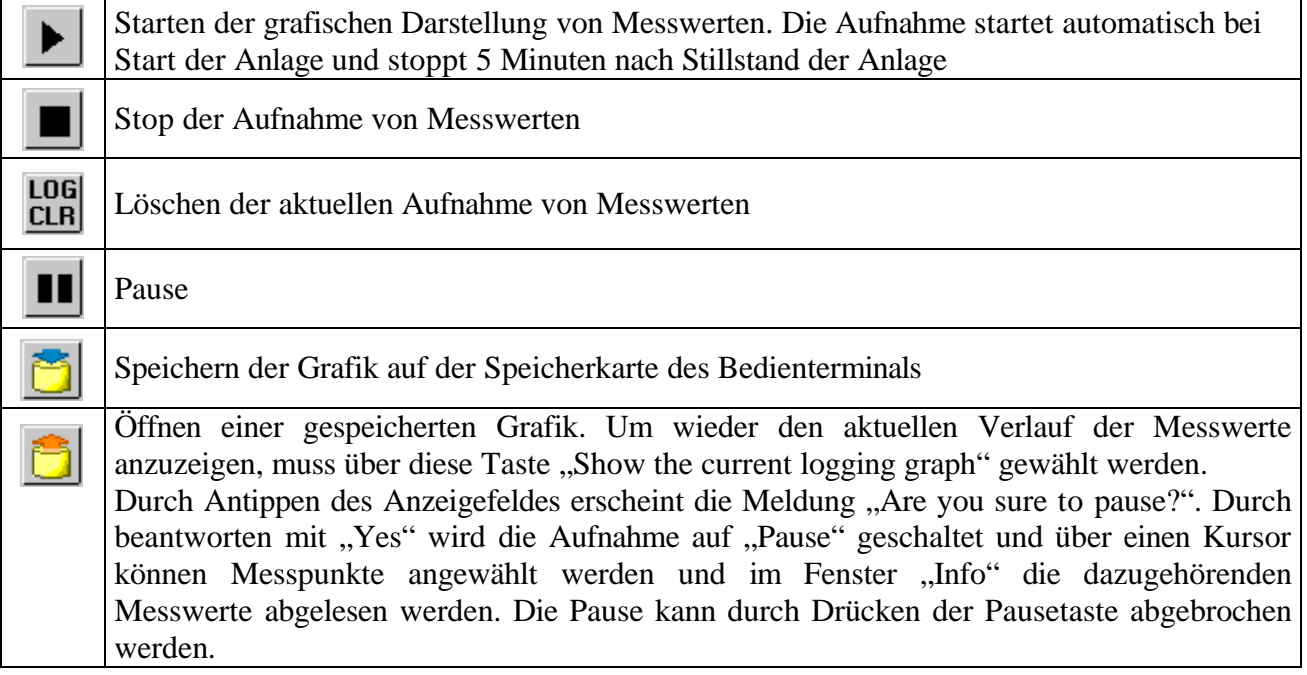

### **[Graph 1] bis [Graph 7]:**

Zuordnung der Messwerte an die Kurven:

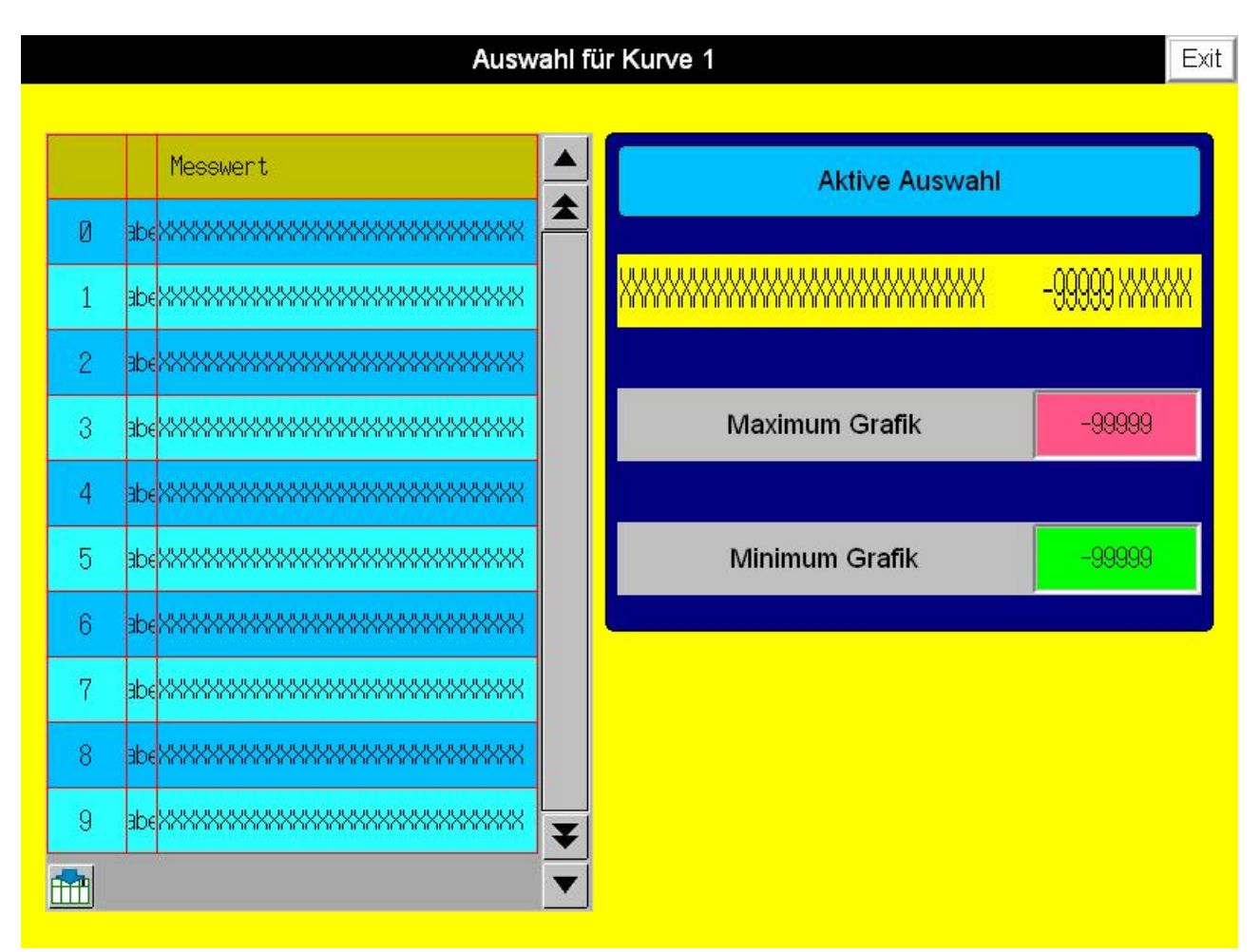

Auf der linken Seite befindet sich die Liste der zur Verfügung stehenden Messwerte. Der Messwert wird durch Antippen der zugehörigen Nummer (1.2.3...) gewählt und danach die Zuordnung durch Antippen der Taste **Frieden** gespeichert.

Nun erscheint der gewählte Messwert im rechten Feld "Aktive Auswahl" und in den Feldern Maximum und Minimum Grafik kann der Anzeigebereich der Grafik für den Messwert definiert werden.

## [Startseite] – [Alarmmeldungen]

Durch Drücken der Taste [Alarmmeldungen] wird das folgende Popup Fenster angezeigt

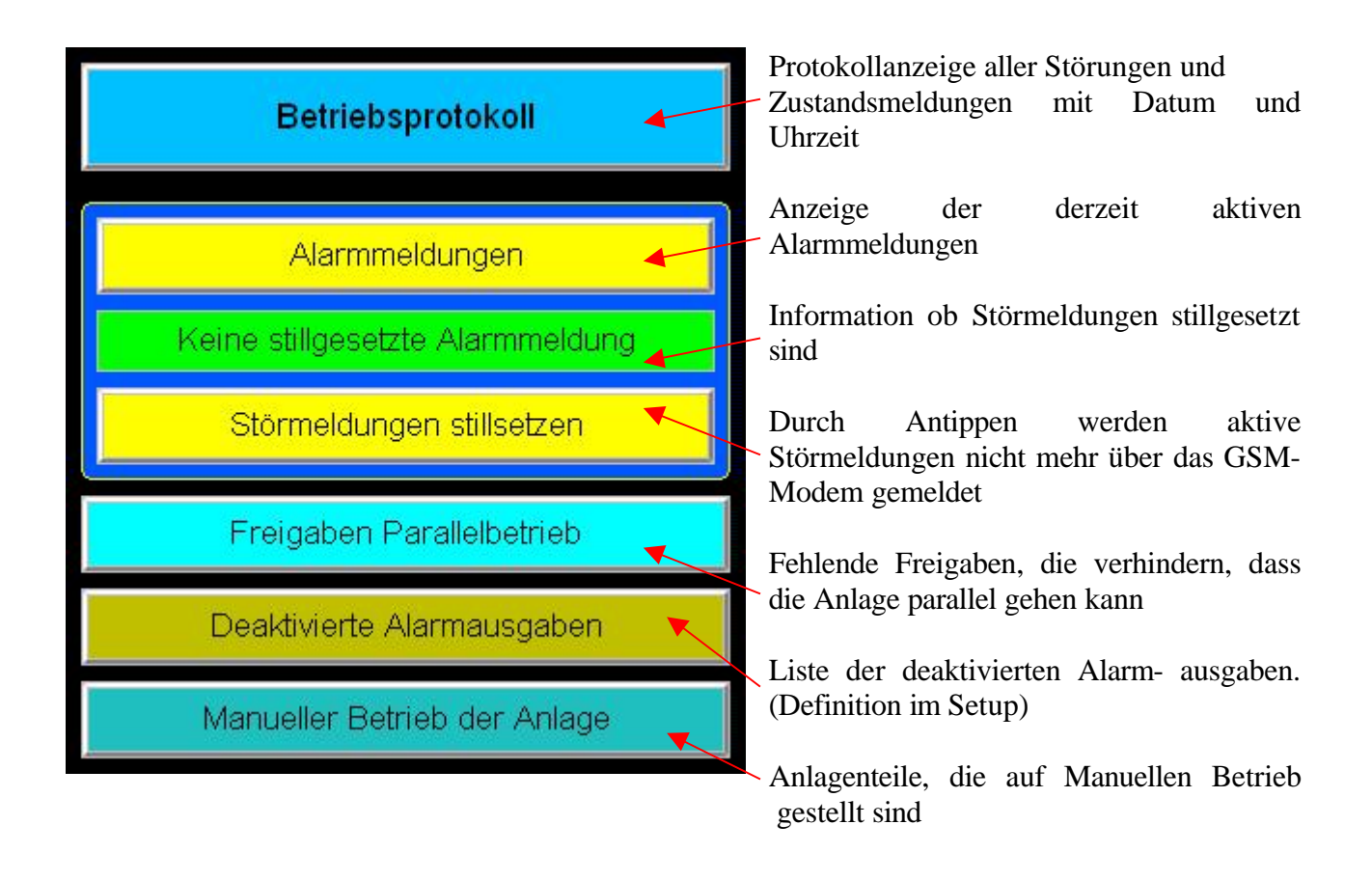

## [Startseite] – [Auswahl Betriebsführer]

Durch Drücken der Taste [Alarm][Auswahl Betriebsführer] wird das folgende Popup Fenster angezeigt

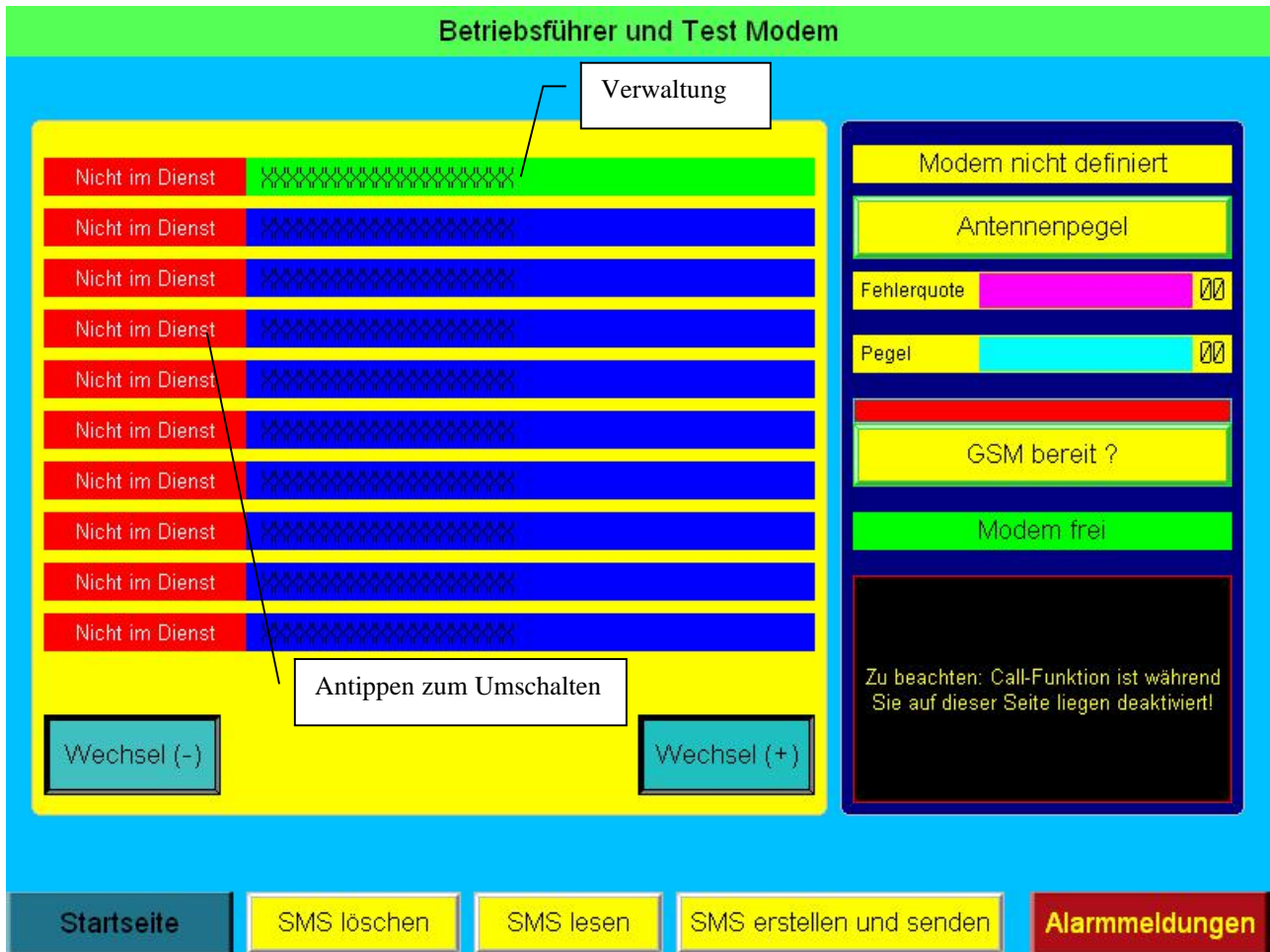

Die Namen und Telefonnummern der Betriebsführer müssen im [Setup] der Anlage [Hilfsprogramme] [Telefonnummern] definiert werden.

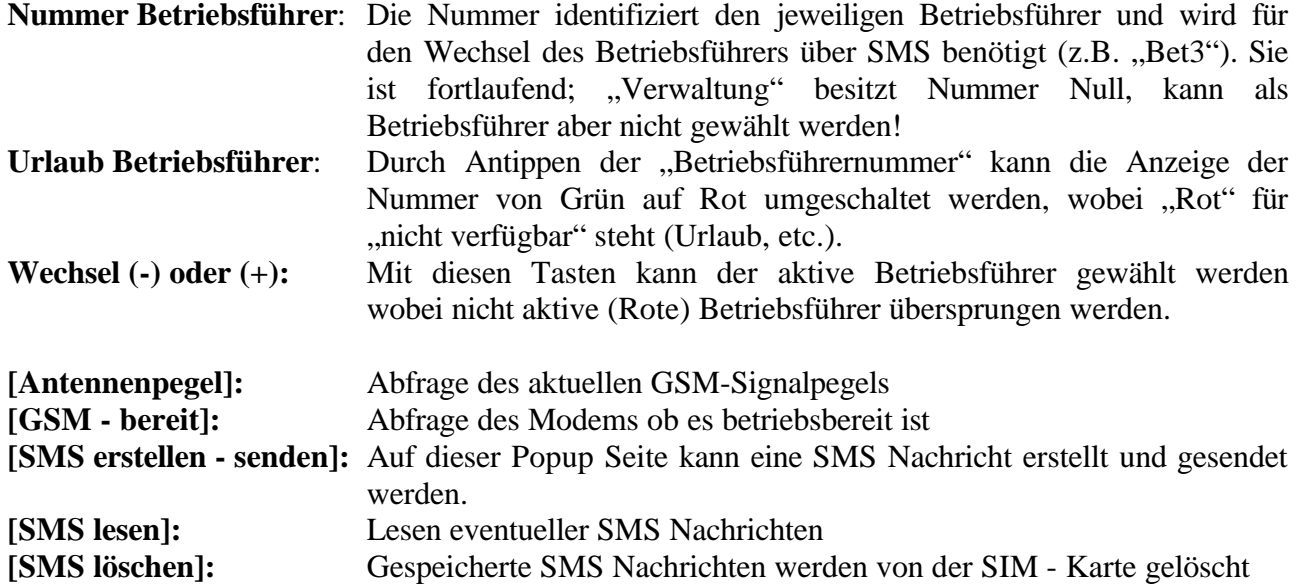